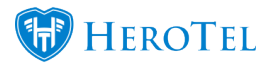

**Contractor** 

# **1. How to get to the Adjustment Section**

#### **Video: [Adjustments and Write-offs](https://www.youtube.com/watch?v=vHRjl0ln9OQ)**

The most important part is just to remember that **all** customer transactions must happen in HeroTill and that no customer transactions must be done in Sage One – adjustments included. To get started, go to The "**Billing**" drop-down menu and then click on "**Adjustments**"**.**

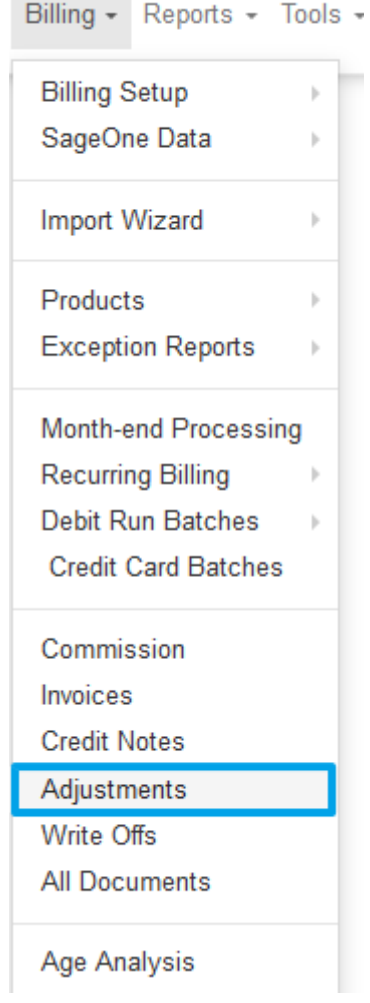

When HeroTill has finished loading, your screen will look like this:

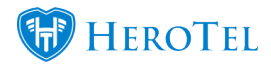

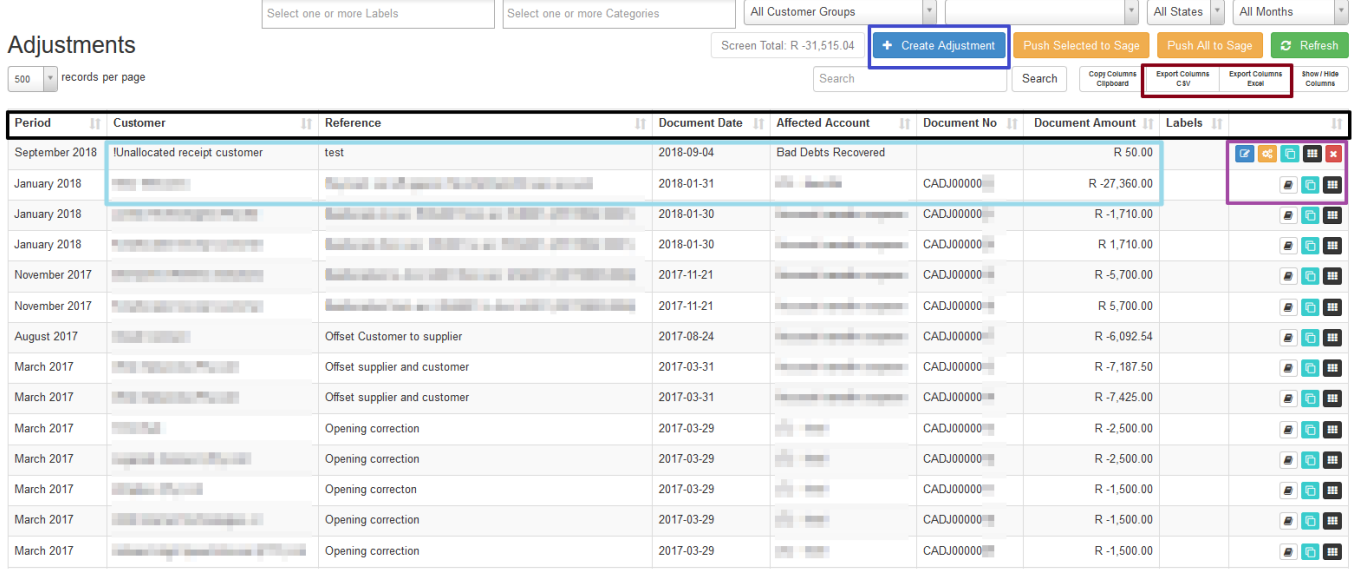

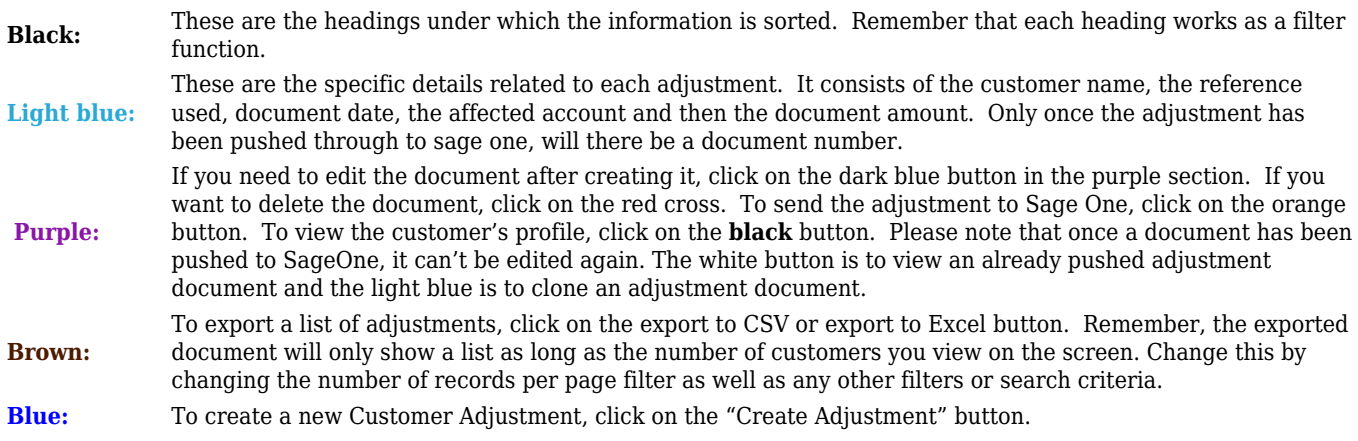

# **1.2. Creating the adjustment:**

Click on the "**Create Adjustment**" button to create a new adjustment.

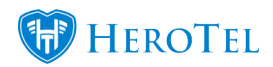

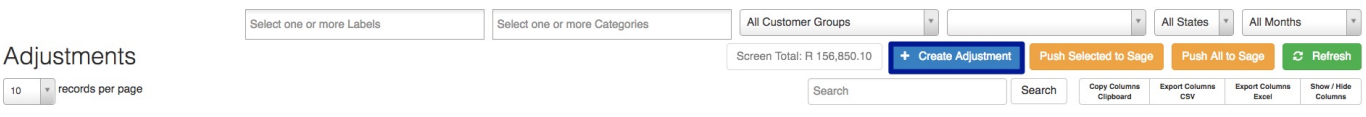

You will now see the following pop-up screen:

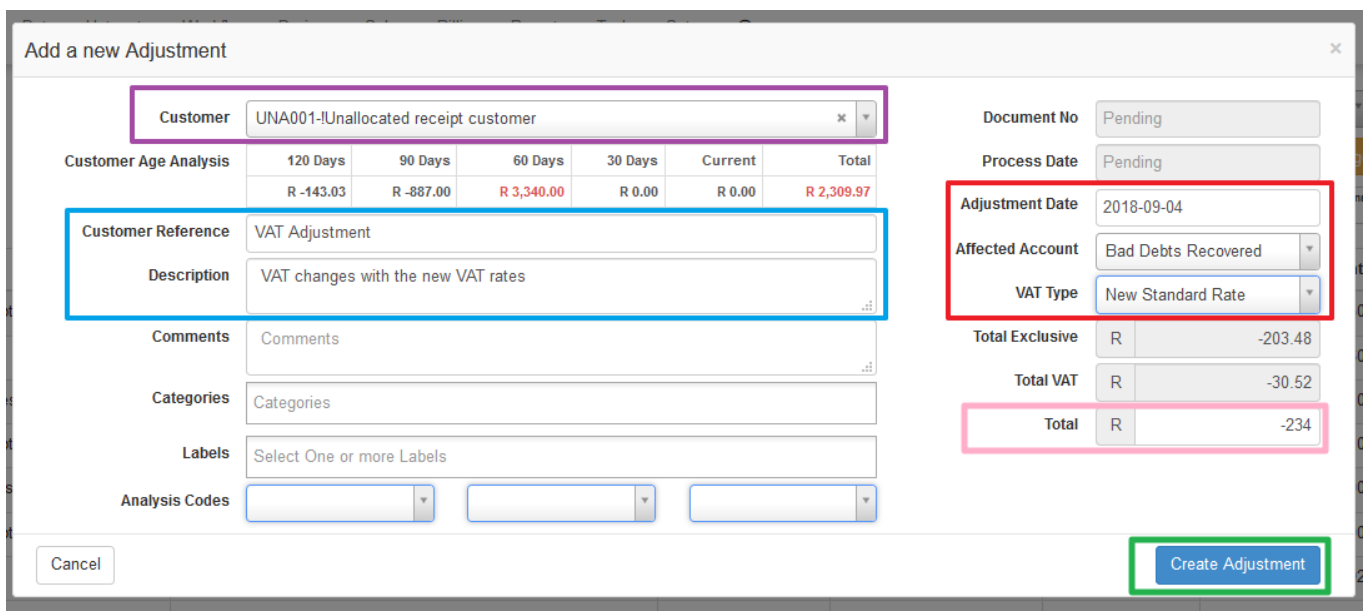

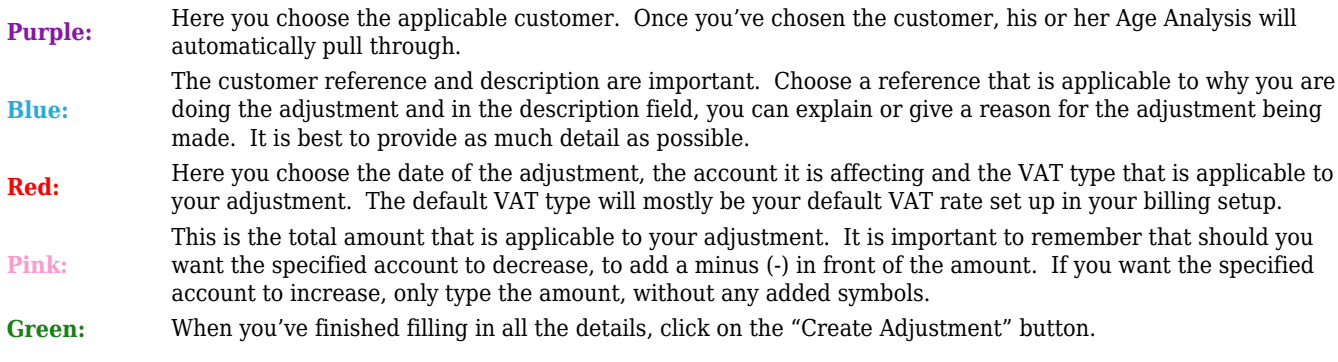

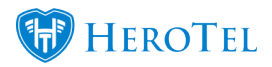

# **1.3. Payment reallocations: Sage One Receipts erroneously allocated.**

\*Please note that the section below is just to provide some direction and doesn't have to be followed to a T.

While updating the bank on Sage One and allocating payments is a rather easy but timely job, you sometimes have clients who use special references like "Uncapped 2Mbit/s", "wifi payment", "wireless install," "monthly subs".

All these payments are automatically moved to the "!Unallocated Customer Receipt" customer until we receive the proof of payment from the customer (who will probably be upset because their payment has not yet been allocated to their profile). If you pick this up before the period is closed, the allocation can still be corrected. If the period has been closed off, you will have to make a customer adjustment.

### **Step 1: Find the original receipt number and total the customer paid.**

The payment's receipt number in Sage One will be used as the reference. To find the receipt number, On Sage One, go to customers – reports – customer transactions. How do you know to which customer the payment has been allocated? You will have to go check in the banking on Sage One for the matching date, amount and reference as provided by the customer. Once you have located the payment, you will be able to see to which customer the payment was allocated to.

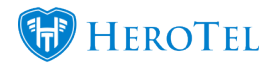

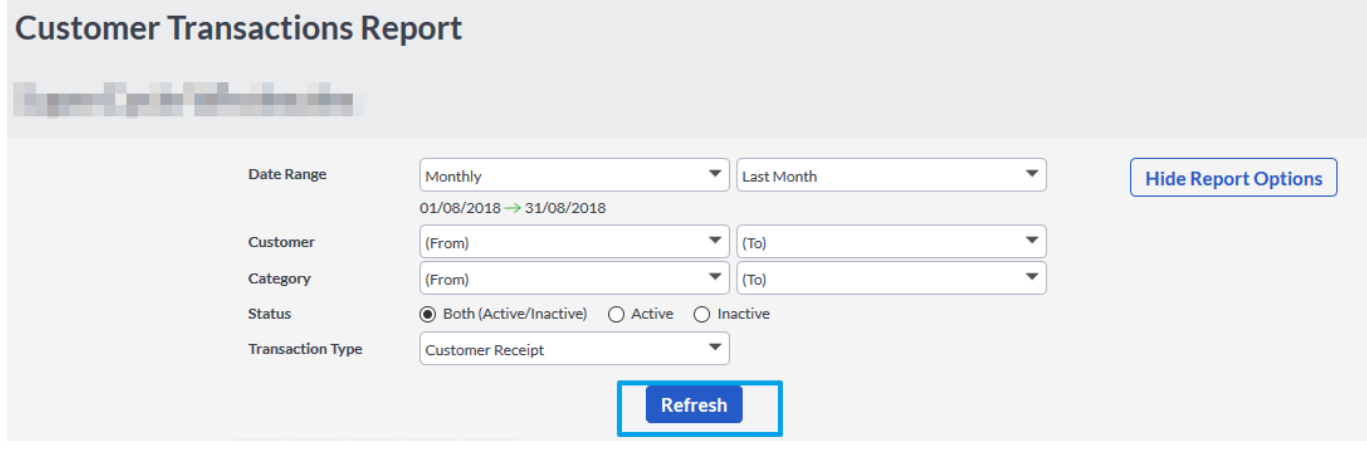

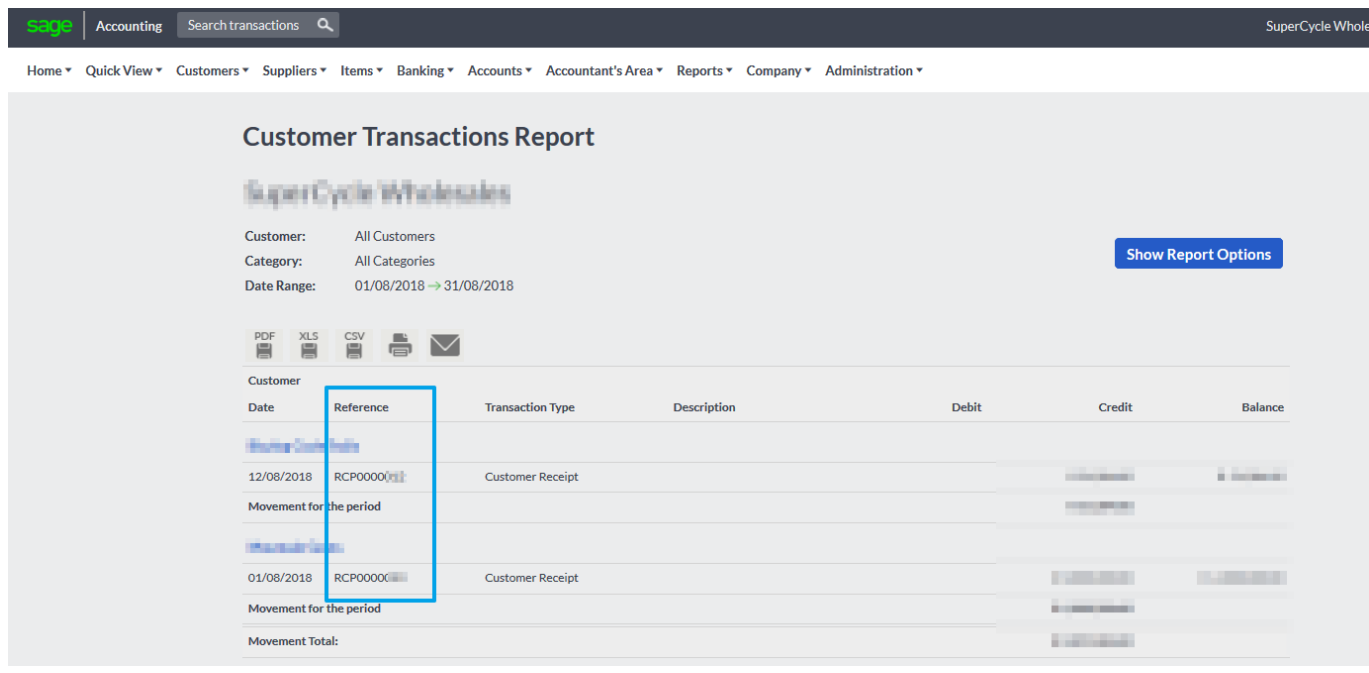

After clicking the refresh button, you will see all transactions for the specific customer. Look for the applicable transaction and then you will find the receipt number and the amount that the customer paid.

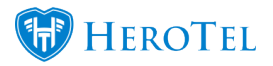

## **Step 2: Get your two adjustment screens next to each other in HeroTill.**

In HeroTill, If you want to reallocate payments from one profile to another profile; Open two customer adjustment screens next to each other. This will make it easier for you and will reduce the chance of making a mistake.

### **Step 3: Start filling in the details.**

In HeroTill, When reallocating payments from one profile to another profile, use the "Suspense Transfer Account" and the VAT type will always be "No Tax". Be sure to remember a minus (-) before the amount, when the profile total has to decrease. When you are done and sure that the two adjustments will balance each other out, press the "Create Adjustment" button on both screens.

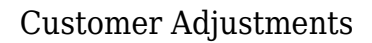

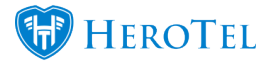

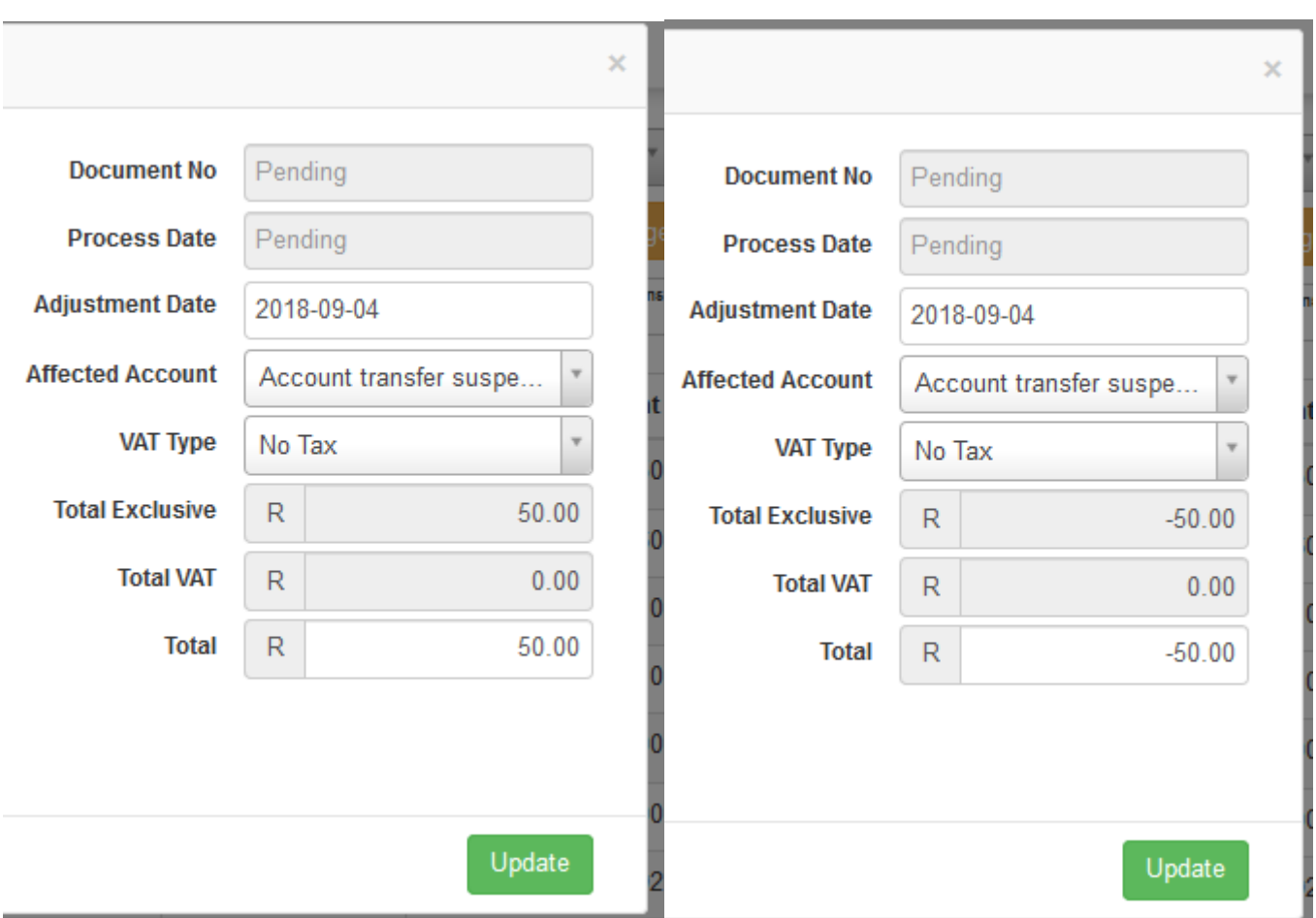

# **Step 4: Push the adjustments to Sage One. (Financial managers only)**

In HeroTill, When both adjustments have been created, they should lie together on the Adjustment screen. To push both to Sage One, click on both of the orange buttons.

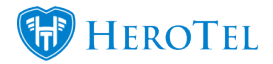

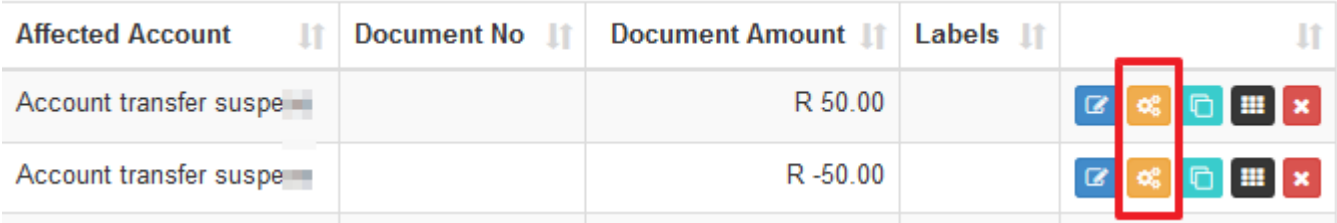

# **Step 5: Match the Adjustment to the Invoice on Sage One.**

On Sage One, Go to Customers – transactions – Allocate Receipts. Choose the customer who's receipts you want to match to invoices and click on the refresh button. As soon as these payments have been matched, you will be able to update the customer's age analysis on HeroTill and send them a new statement showing the correct balance.

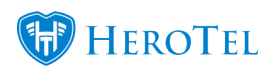

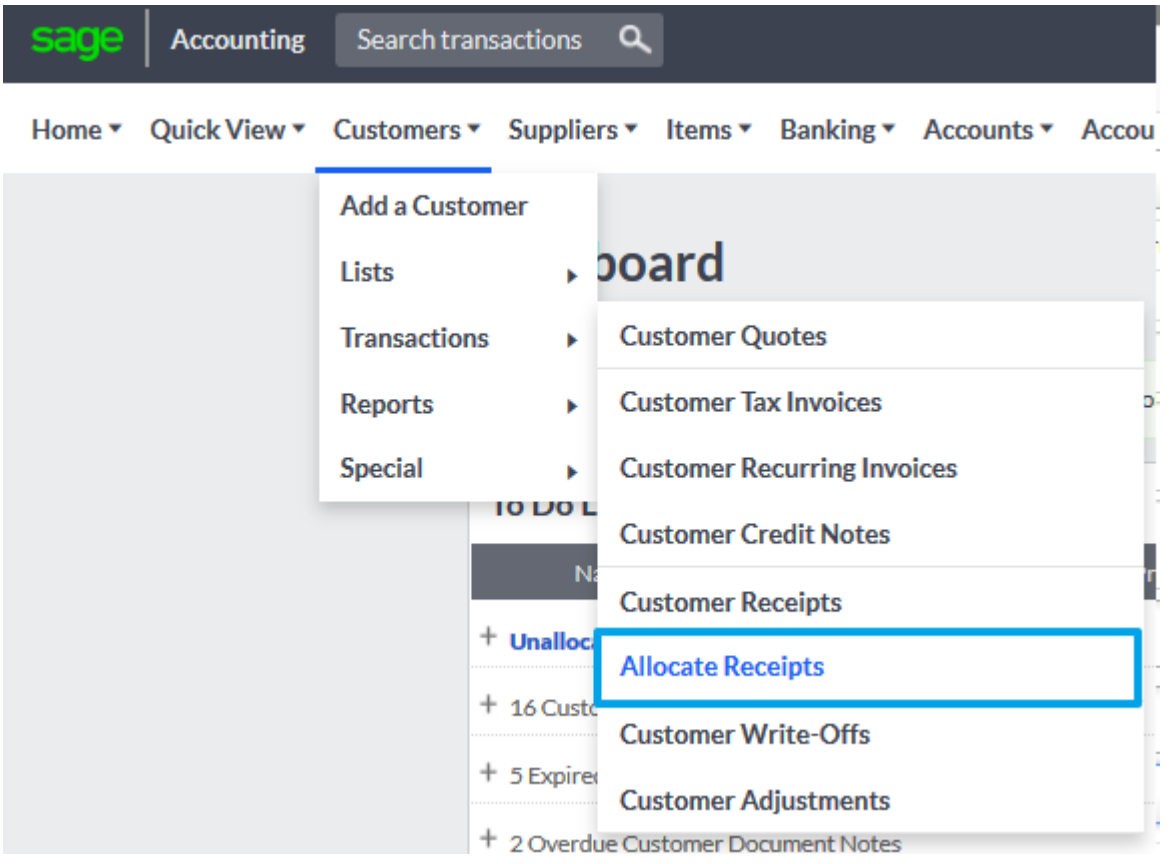